## How to Request Community Service Hours

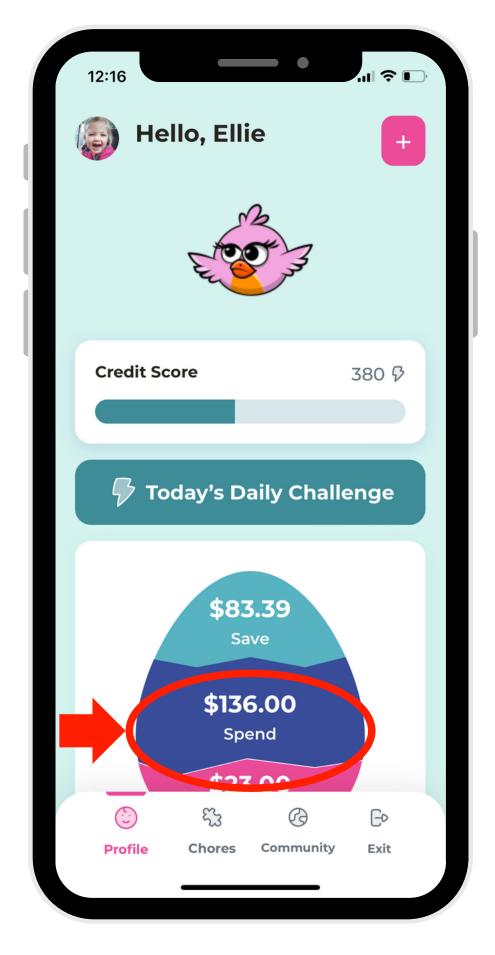

1. In Child Mode, navigate to the Give Account.

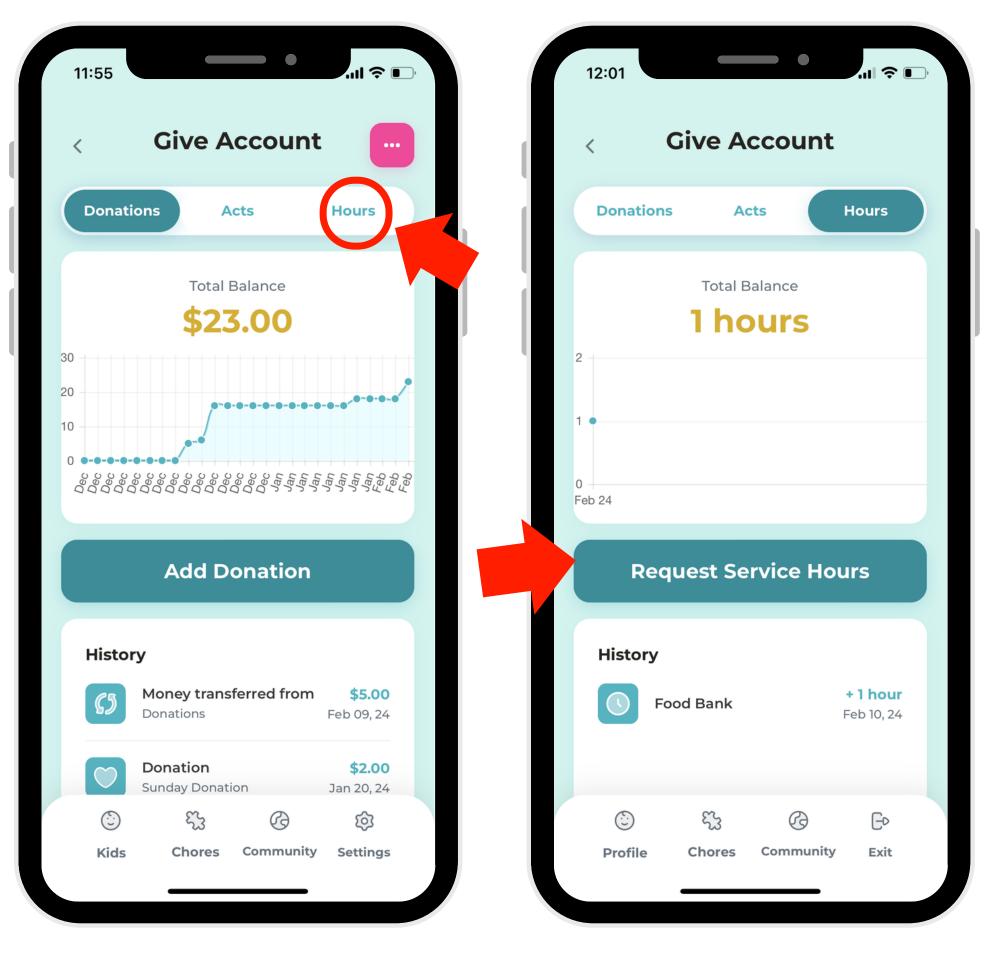

3. On the navigation bar, select "Hours."

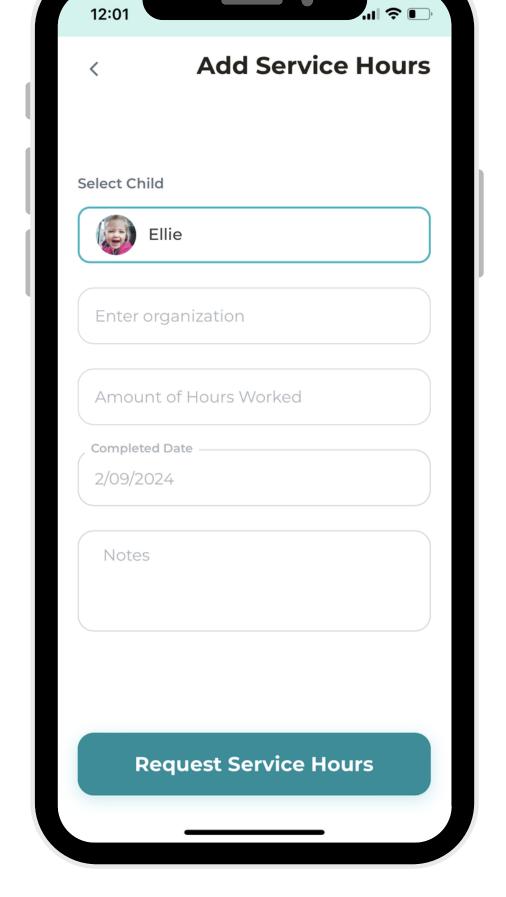

4. Select the"Request ServiceHours" button.

5. Write a description for the item, then click the button to request!